### OnCommand® Connection ELECTRONIC DRIVER LOG

# DAILY CHECKLIST

#### LOGIN

PRE-TRIP

PAIR TO

START

DRIVING

**INSPECTION** 

Have any safety issues repaired before driving on public roads.

Prior to Pre-Trip inspection sign into the OCC app and tap the ON DUTY button on the HOME screen and click SAVE.

Note: Do not input the odometer reading. (it will be entered automatically when you pair to the vehicle.)

Mark pre-trip inspection in your log by tapping the ON DUTY button on the HOME tab, selecting "Pre-trip inspection" in the Frequently Used Remarks drop down and then click SAVE.

Note: If you marked "Vehicle is not safe to operate with defects" on the eDVIR, there is currently no way for a mechanic to sign off on the app when corrections are made so a paper DVIR with the mechanics signature indicating that the defects were corrected must be in the vehicle for now.

Turn on the Ignition and wait a few seconds,

Verify that the VIN of the vehicle you are in is displayed on the button above Duty Status buttons.

If the VIN is not displayed,

VEHICLE If the VIN is not displayed,<br>Tap the "Pair To Vehicle" button and select the device SN for the unit you are in.The device SN can be found on an OnCommand sticker located on the dash or under the dash by the driver's door.

If the incorrect VIN is displayed,

 Tap on VIN button, disconnect and select the device SN for the unit you are in. The VIN will be populated, enter the Unit number and click SAVE.

Note: Do not Enter the VIN or the Odometer reading manually.

 Do not sign in on multiple devices. (If signed in on your phone, you must Sign & Send and Log Out of the app before signing in on a tablet)

 Do not drive the vehicle on public roads unless you have successfully paired to it.

If the OCC device does not pair, or if you run into any issues with the app, contact customer support by using the number located in the settings menu - (888) 661-6272 (option 3).

When you are ready to drive DO NOT change the duty status to DRIVING manually.

If the OCC device is paired, the status will switch the status to DRIVING automatically when speed reaches 1 to 5 mph.

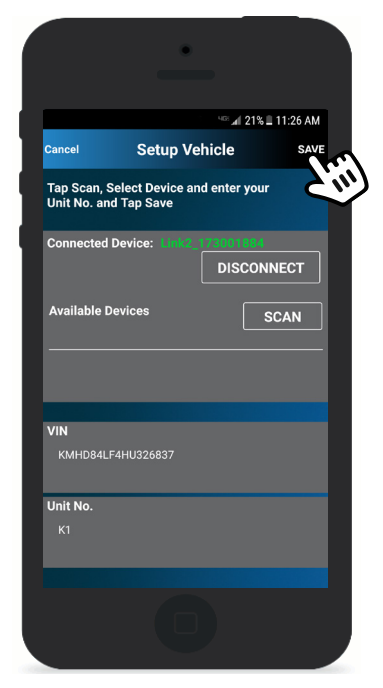

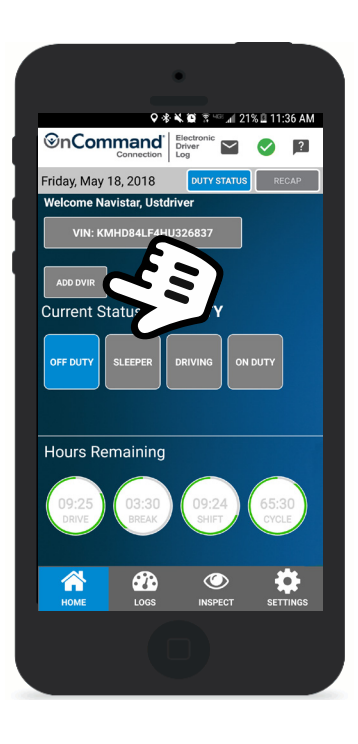

**Electronic Driver** 

Any questions or concerns contact us 24/7 at support.oncommandconnection.com, email us at OnCommandConnection@Navistar.com, or call 1-888-661-6272, Option 3.

*©nCommand* **Connection** 

#### © 2018 OCC Technologies, LLC All rights reserved. All marks are trademarks of their respective owners.

### OnCommand® Connection ELECTRONIC DRIVER LOG

# DAILY CHECKLIST

## STOPS OR BREAKS CHANGING **STATUS**

#### ROADSIDE INSPECTION

POST-TRIP

**INSPECTION** 

When stopping the status will change to ON DUTY NOT DRIVING when the key is turned off.

When taking a 30 minute OFF DUTY break the status should be changed manually to OFF DUTY and then back to ON DUTY when your break is over.

Change your status only while idling. To change your status to OFF DUTY, Personal Conveyance or ON DUTY, Yard Moves use the Frequently Used Remarks drop-down menu.

Whenever a Key-Off, Key-On sequence is performed, you will be prompted to confirm your status in the notification envelope icon  $\blacktriangleright$ . If you do not confirm your status, you will automatically be placed into ON DUTY, Driving status. which will affect your Hours of Service.

If the inspector asks to see your logs tap the INSPECT tab, and VIEW INSPECTION REPORT. This will bring up the current days driver log and your previous 7 days of logs.

If the inspector asks you to send your logs to FMCSA, tap EMAIL LOGS TO FMCSA. The inspector will give you his ID code to enter in the comments section.

If the Inspector asks for OCC device Model#, tell them the Model# is XT6300 or higher.

When driving is completed, turn off ignition and the app will automatically switch from DRIVING to ON DUTY NOT DRIVING.

- Perform Post-Trip inspection and fill out the eDVIR. Mark post trip inspection in your log by tapping ON DUTY on the HOME tab, selecting Post-trip inspection in the Frequently Used Remarks drop-down, and click SAVE.
	- If a safety issue is found, send a message to the Fleet Manager/Supervisor before leaving
- Note: If you need to switch devices, Sign & Send your log then tap the SETTINGS tab and Log Out. You can log back in to complete your log but do not pair to a vehicle.

SIGN & SEND DAILY LOGS LOG OUT Tap the SETTINGS tab and Log Out.

Sign & Send your daily log at the end of every day after manually switching to OFF DUTY Status.

Note: Do not input odometer reading.

啓  $7-0.4$  $\overline{0}$  $1:02$  $3.28$ **LOG ENTRIE** 10:28 A.M 01 HRS, 02 MINS 2.94mi SW IL Naperville **Driving EDIT** 

**DAILY LOG** 

*<u>*nCommand<sup>®</sup></u>

.<br>Friday, May 18, 2018 **SUMMARY** 

Any questions or concerns contact us 24/7 at support.oncommandconnection.com, email us at OnCommandConnection@Navistar.com, or call 1-888-661-6272, Option 3.

*©nComman* Connection

© 2018 OCC Technologies, LLC All rights reserved. All marks are trademarks of their respective owners.

**Electronic Driver** 

**A 21% B 11-35 AM** 

✿

4 21% B 11:35 AM

 $\bullet$  $\sqrt{2}$ 

 $\overline{N}$ 

 $\overline{\phantom{0}}$  $\bullet$  $\sqrt{2}$ 

Please choose one of the options to perform an<br>inspection for the previous 7 days and today

**VIEW INSPECTION REP** 

Send logs for previous 7 days a **EMAIL LOGS TO FMCSA** 

.<br>SEND LOGS VIA FMCSA WEB SERVICE

 $\circledcirc$ 

*<u>*</u>nCommand